Alan tercihi yapmak için aşağıdaki işlem basamaklarını takip ediniz.

- **1.** <https://e-okul.meb.gov.tr/SinavIslemleri/AlanGecisIslemleri/ALN00001.aspx>
- **2.** Açılan sayfada istenen öğrenci bilgilerini girerek tercih işlemlerine başlayabilirsiniz.

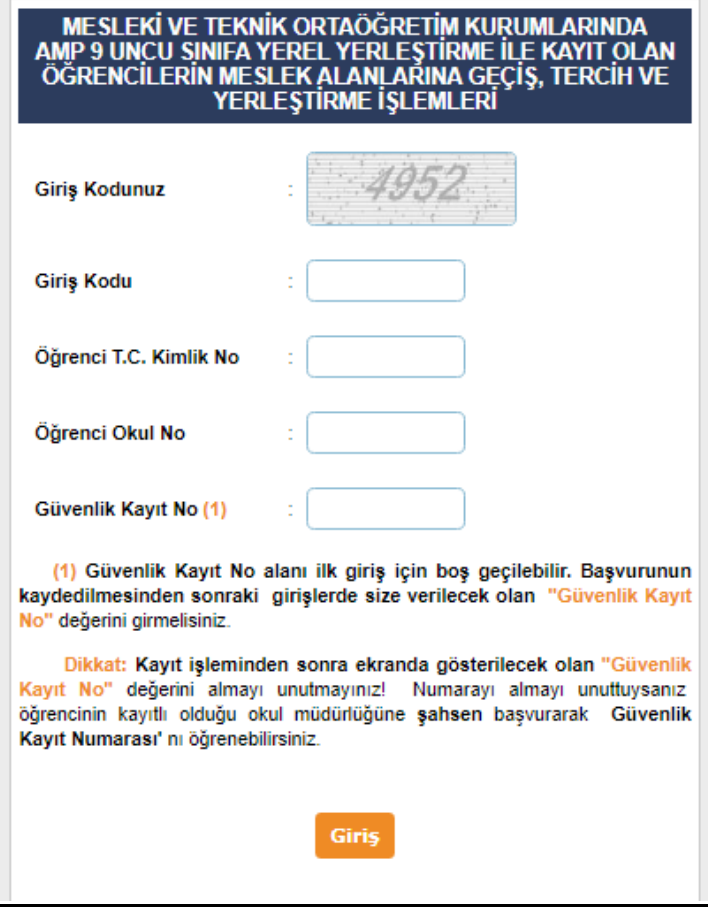

**3.** Açılan sayfada öğrencilerimizin tercihleri arasına okulumuzda bulunan dört alanıda eklemesi gerekmektedir. Okulumuzda bulunan alanların tercih kodları görselde mevcuttur.

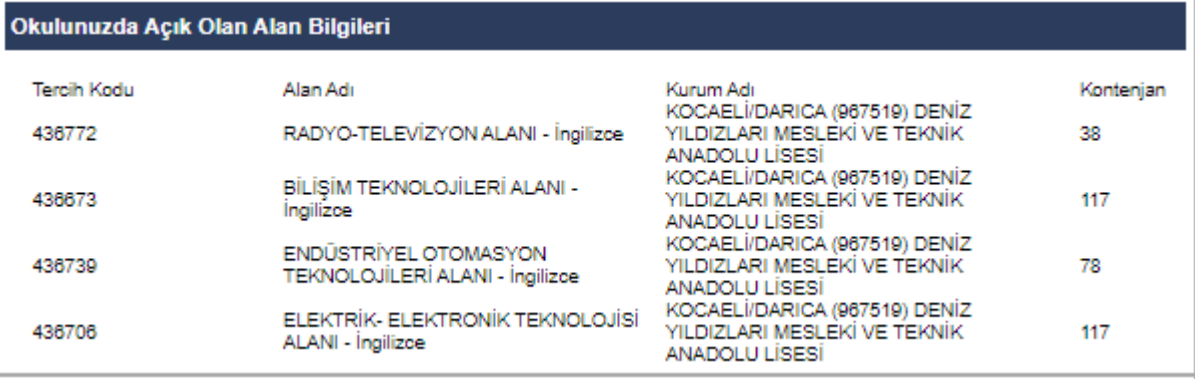

**4. Tercih kodu alanına** istediğiniz okula ait alan kodlarını girerek Ekle düğmesine tıklayarak tercihlerinizi ekleyebilirsiniz.

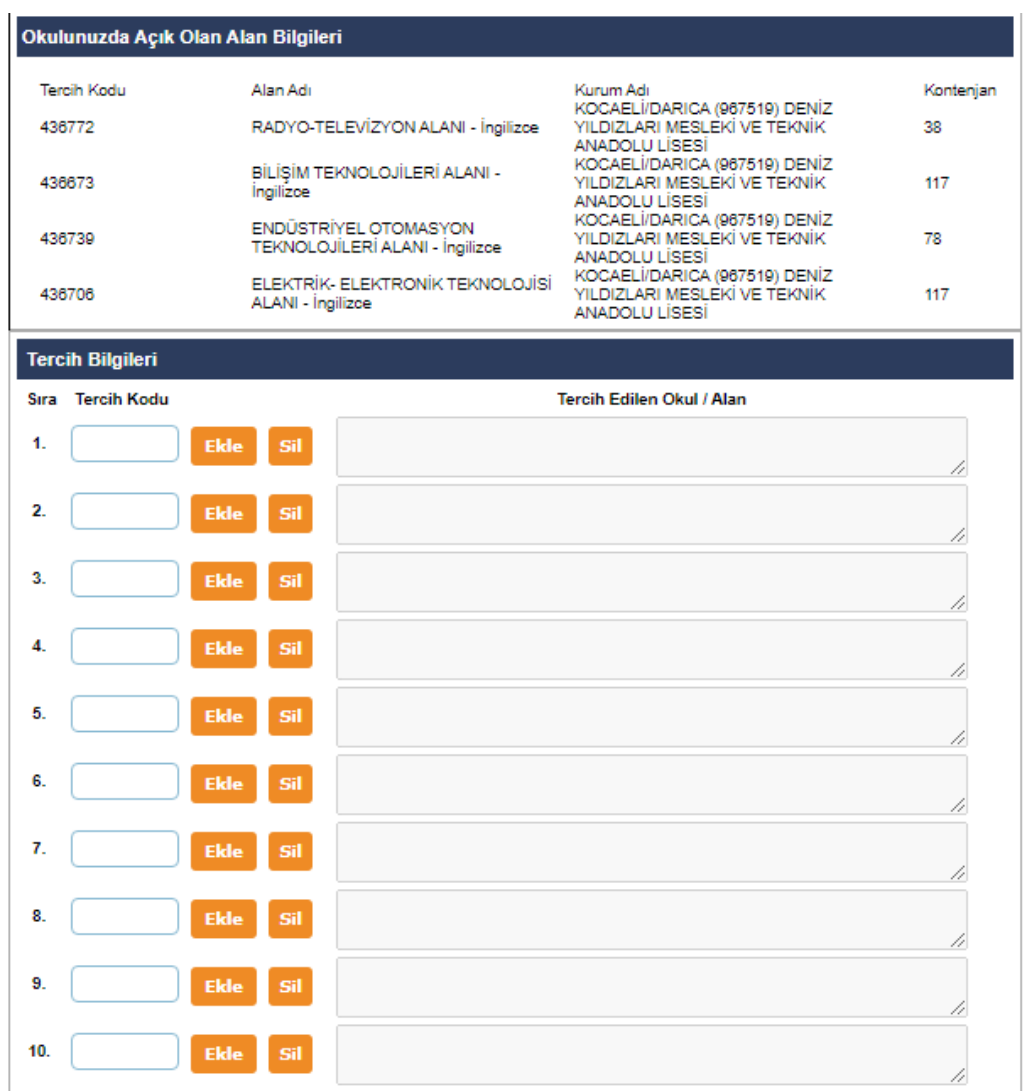

**5.** Tercih işlemleriniz yaptıktan sonra sayfa üzerinde bulunan Kaydet seçeneğine tıklamanız gerekmektedir. Kayıt işlemi bittikten sonra sizlere verilen güvenlik kodunu not alınız.

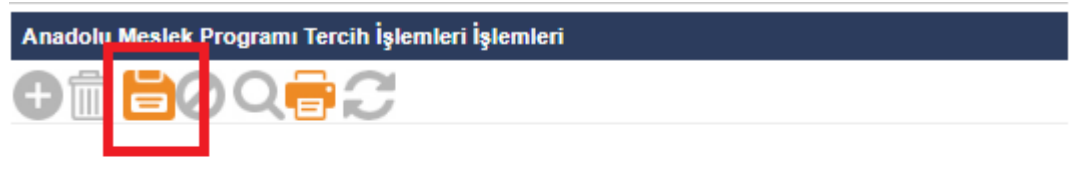

Başvuru işlemleri için girdiğiniz bilgilerin kaydedilmesi i

Kaydetme işleminizi yaptıktan sonra tercihlerin (Başvuru ekranında girilen bilgiler üzerinde yapılan değişikli

## **6.Farklı okullara ait alanların kodlarını aşağıdaki linke tıklayarak öğrenebilirsiniz.**

<https://e-okul.meb.gov.tr/SinavIslemleri/AlanGecisIslemleri/ALN11001.aspx>

**7.Ayrıntılı bilgi için aşağıdaki linkten faydalanabilirsiniz.**

<http://mtegm.meb.gov.tr/www/e-kilavuz-yayimlandi/icerik/2774>